## 6059 PRINTER UPDATE GUIDE

Use the Avery Dennison® Pathfinder® 6059 printer's *Update Tools* Application to install/load applications, update the printer's firmware, and update the printer's core (system).

Make sure the battery is fully charged before performing any updates.

## **Updating the Printer's Core (System)**

Use a USB thumb drive, formatted to FAT32, to transfer the .ZIP file to your printer.

The printer's core system (including Print Engine, Display Board, and RFID firmware) is updated. Customer-installed applications remain when the core is updated.

Updates must be processed in sequential order. *For example*, a printer at Version 1.1 must update to V1.2, then to V1.3 (latest). You cannot update from V1.1 to V1.3.

- **1.** Open the *Update Tools* application.
- **2.** Insert the thumb drive into the printer.
- **3.** Tap **System** and **Browse**.
- **4.** Select your thumb drive.

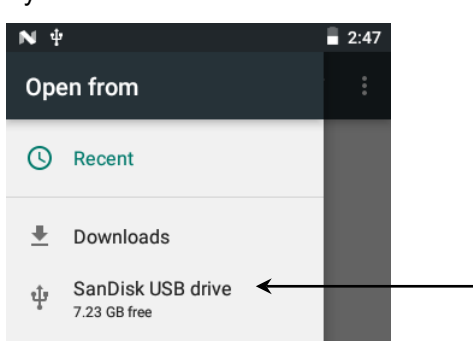

**5.** Navigate to the saved ZIP file on the thumb drive.

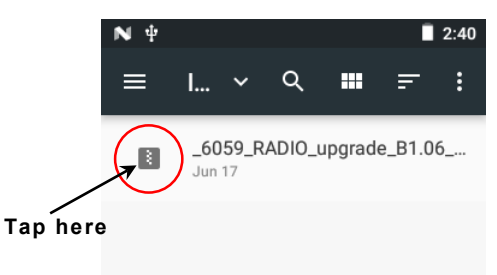

**6.** Tap the .ZIP file's icon. You see a checkmark and **OPEN** appears in the top right corner. If you do not see the checkmark, press  $\triangleleft$  (Back) and tap the file's icon again. Tap **OPEN**.

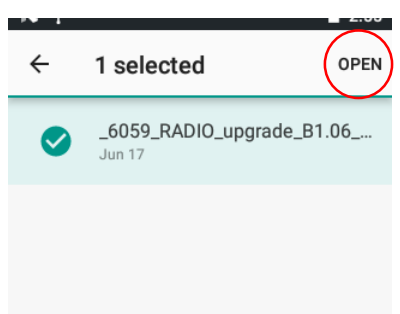

**7.** Confirm the filename on screen matches the file to use then tap **Install**.

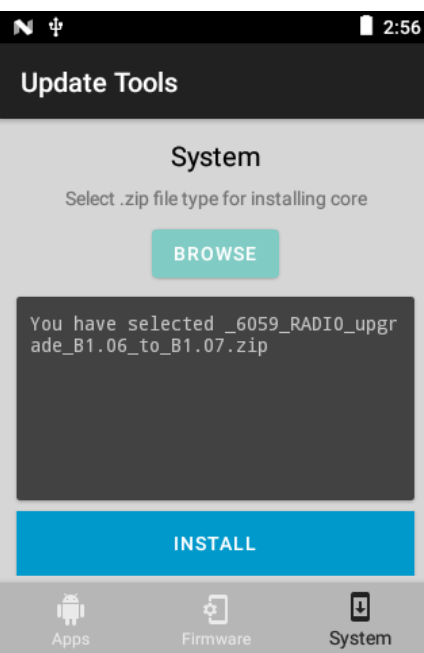

**8.** Tap **NEXT**.

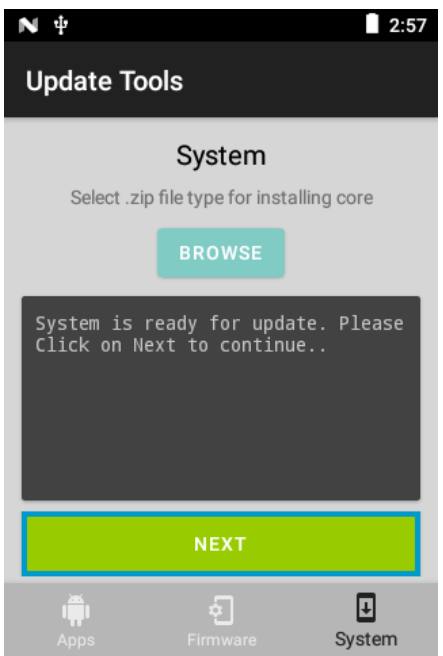

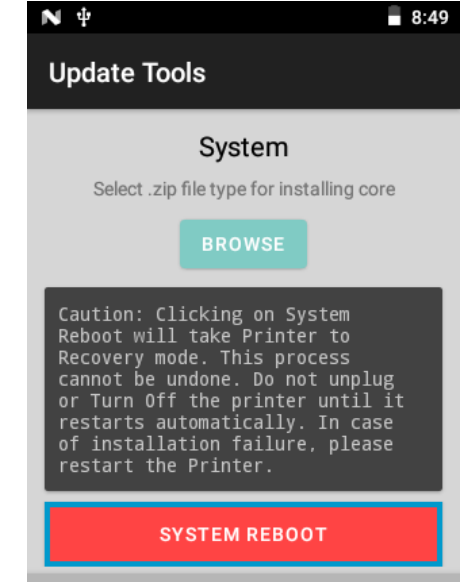

स्रो

⊡

System

- **9.** Tap SYSTEM REBOOT. The printer turns off (screen goes black).
- **10.** Turn on the printer to complete the update. You see the message "System Updating."
	- The printer reboots again once the update is complete.

An additional method to update the printer's core, **O**ver **t**he **A**ir (OTA), is described later.

## **Adding Applications**

Add one application at a time.

Use a USB thumb drive, formatted to FAT32, to transfer the .APK file to your printer.

- **1.** Open the *Update Tools* application.
- **2.** Insert the thumb drive into the printer.
- **3.** Tap **Apps** and **Browse**.
- **4.** Select your USB device.
- **5.** Navigate to the saved .APK file on the USB thumb drive.
- **6.** Tap the .APK file and follow the on-screen instructions.

The application is loaded and ready to be used on your printer.

The printer's *Tools Application* is only available in English.

### **Updating the Printer's Firmware**

Use a USB thumb drive, formatted to FAT32, to transfer the .BIN file to your printer. Follow the process above, but tap **Firmware** and navigate to the .BIN file. Follow the on-screen instructions.

#### **OTA Core Updates**

The 6059 printer has our *pre-configured* Cloud server address to receive

core updates, similar to the way mobile phones receive OS updates. The printer receives a .ZIP file. The printer's core system includes the Print Engine, Display Board, and RFID firmware.

Updates must be processed in sequential order. *For example*, a printer at Version 1.1 must update to V1.2, then to V1.3 (latest). You cannot update from V1.1 to V1.3.

To receive OTA updates, you must be logged in as the printer's owner. Other user accounts (created by your SA) are not able to process OTA updates.

To receive OTA updates:

- **1.** Turn on the printer.
- **2.** Make sure the printer is connected to a network (Wi-Fi or Ethernet). The printer checks for updates and displays a notification when one is available. Tap the notification. - OR - Go to Android™ Settings, About Printer, Additional System Updates.
- **3.** Enter the administrator password. The default is **1234**.
- **4.** Click **Update Now**.
- **5.** If updates are available, follow the on-screen instructions. The printer turns off then on while processing the update. You see a message "Installing System Update" and the red LED blinks. The update is complete when the red LED stops blinking. Customer-installed applications remain when the core is updated.

#### **Troubleshooting**

If no updates are available, you receive the message, "Your printer is up to date."

If you receive a message "Unable to check for update. Please check Network Connection." Verify your network connection. Call Technical Support if you cannot update your printer.

If you receive a message "Error," make sure you selected the correct file. System updates are named modelnumber type upgrade versionnumber. Call Technical Support (in your area) if you cannot update your printer.

Americas: +800-543-6650 Asia: +852 2372 3169 Western Europe: +(44) 1628 859500 Asia Pacific, New South Wales: +(02) 9647 1833

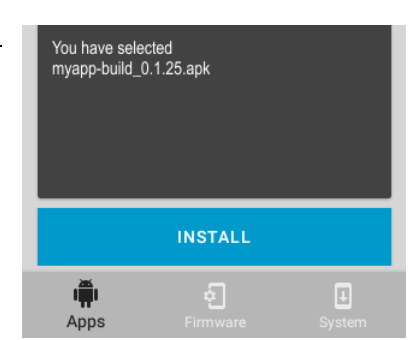

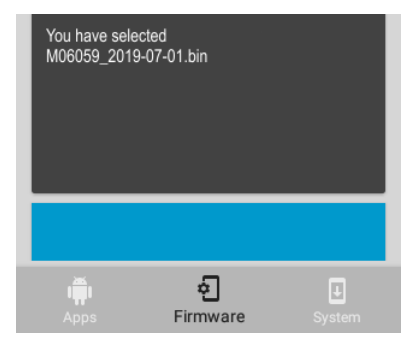

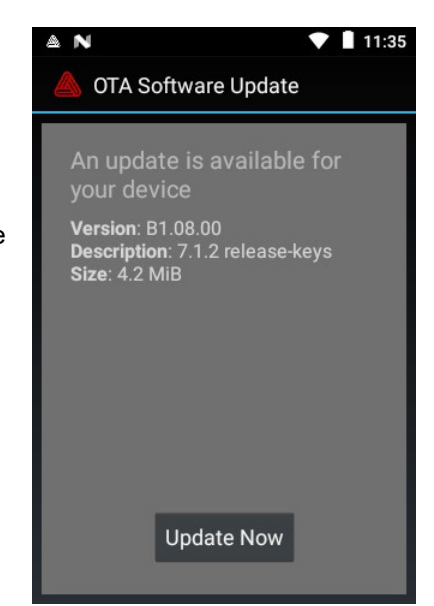

# GUIDE DE MISE A JOUR DE L'IMPRIMANTE 6059

Utilisez l'application *Update Tools* de l'imprimante 6059 Avery Dennison® Pathfinder® pour installer/charger les applications et mettre à jour le micrologiciel et le système de l'imprimante. Assurez-vous que la batterie est complètement chargée avant d'effectuer les mises à jour.

#### **Mise à jour du système de l'imprimante**

Utilisez une clé USB au format FAT32 pour transférer le fichier .ZIP vers votre imprimante.

Le système principal de l'imprimante (comprenant le moteur d'impression, le tableau d'affichage et le micrologiciel RFID) est mis à jour. Les applications installées par l'utilisateur sont conservées lorsque le système est mis à jour.

Les mises à jour doivent être traitées en séquence. *Par exemple*, une imprimante possédant la version 1.1 doit être mise à jour vers la V1.2 puis vers la V1.3 (la version la plus récente). Vous ne pouvez pas effectuer la mise à jour en passant directement de la version 1.1 à la version 1.3.

- **1.** Ouvrez l'application *Update Tools*.
- **2.** Insérez la clé USB dans l'imprimante.
- **3.** Tapez sur**System** (Système) puis **Browse** (Parcourir).
- **4.** Sélectionnez votre clé.

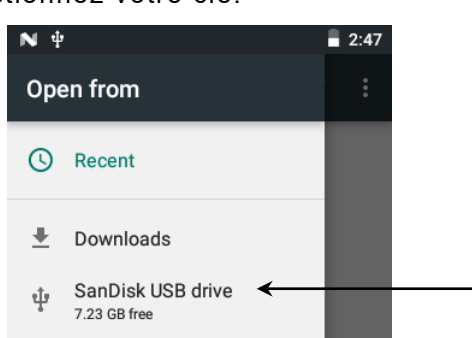

**5.** Accédez au fichier .ZIP enregistré sur la clé.

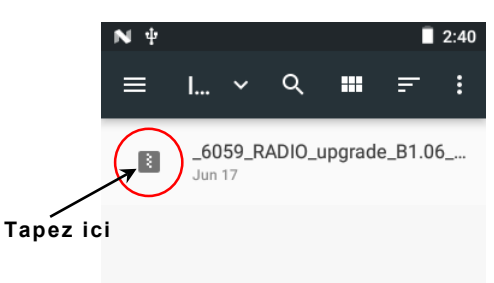

**6.** Sélectionnez l'icône du fichier .ZIP. Une coche et le bouton **OPEN** (Ouvrir) s'affichent dans le coin supérieur droit. Si vous ne voyez pas la coche, appuyez sur  $\triangleleft$  (Retour) et sélectionnez de nouveau l'icône du fichier. Tapez sur **OPEN** (Ouvrir).

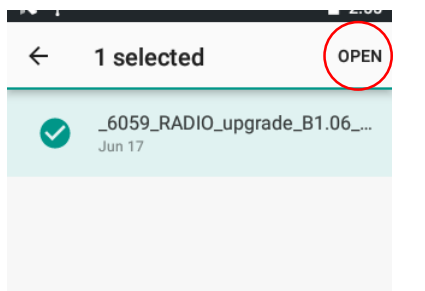

**7.** Vérifiez que le nom du fichier à l'écran correspond au fichier à utiliser puis tapez sur **Install** (Installer).

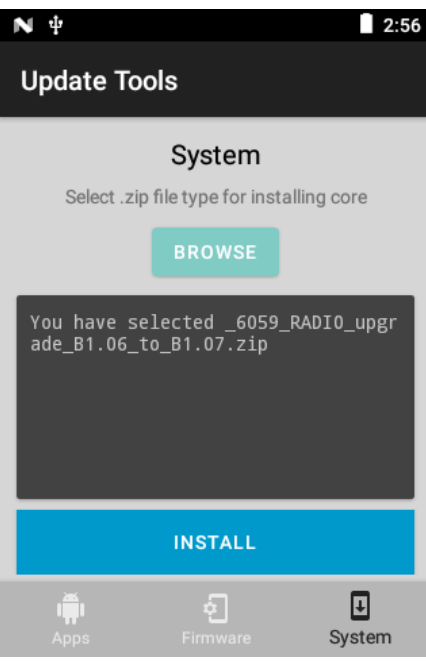

**8.** Tapez sur **NEXT** (Suivant).

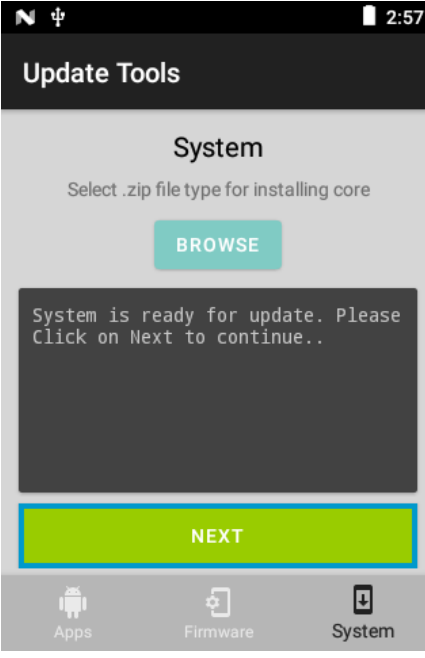

- **9.** Tapez sur SYSTEM REBOOT (Redémarrage du système). L'imprimante s'éteint (l'écran devient noir).
- **10.** Mettez l'imprimante sous tension afin de terminer la mise à jour. Le message « Mise à jour du système » s'affiche.

L'imprimante redémarre une fois la mise à jour terminée.

Pour mettre à jour le système de l'imprimante, la méthode supplémentaire, **O**ver **t**he **A**ir (OTA), est décrite ci-dessous.

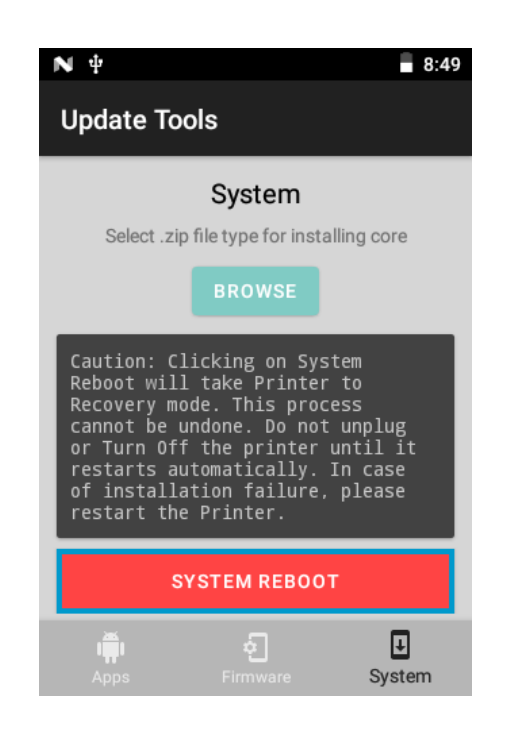

## **Ajout d'applications**

N'ajoutez qu'une seule application à la fois. Utilisez une clé USB, formatée au format FAT32, pour transférer le fichier .APK sur votre imprimante.

- **1.** Ouvrez l'application *Update Tools*.
- **2.** Insérez la clé USB dans l'imprimante.
- **3.** Tapez sur **Apps** (applications) et **Browse** (parcourir).
- **4.** Sélectionnez votre périphérique USB.
- **5.** Accédez au fichier .APK enregistré sur la clé USB.
- **6.** Sélectionnez le fichier .APK et suivez les instructions à l'écran.
- L'application est chargée et prête à être utilisée sur votre imprimante.

L'application *Tools Application* de l'imprimante est disponible en anglais uniquement.

#### **Mise à jour du micrologiciel de l'imprimante**

Utilisez une clé USB au format FAT32 pour transférer le fichier .BIN vers votre imprimante. Suivez la procédure ci-dessus, mais tapez sur **Firmware** (micrologiciel) et accédez au fichier .BIN. Suivez les instructions à l'écran.

#### **Mises à jour OTA du système**

L'imprimante 6059 possède notre adresse de serveur Cloud *pré-configurée*

pour recevoir les mises à jour système, de la façon dont les téléphones portables reçoivent les mises à jour du SE. L'imprimante reçoit un fichier .ZIP. Le système principal de l'imprimante inclut le moteur d'impression, le tableau d'affichage et le micrologiciel RFID.

Les mises à jour doivent être traitées en séquence. *Par exemple*, une imprimante possédant la version 1.1 doit être mise à jour vers la V1.2 puis vers la V1.3 (la version la plus récente). Vous ne pouvez pas effectuer la mise à jour directement de la version 1.1 à la version 1.3.

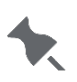

Afin de recevoir les mises à jour OTA, vous devez être connecté(e) en tant que propriétaire de l'imprimante. D'autres comptes d'utilisateurs (créés par votre Administrateur système) ne sont pas en mesure de traiter les mises à jour OTA.

Pour recevoir des mises à jour OTA :

- **1.** Mettez l'imprimante sous tension.
- **2.** Assurez-vous que l'imprimante est connectée à un réseau (Wi-Fi ou Ethernet). L'imprimante vérifie les mises à jour et affiche une notification lorsque l'une d'elles est disponible. Tapez sur la notification. - OU- Allez dans Android™ Settings (paramètres Android™), About Printer (à propos de l'imprimante), Additional System Updates (mises à jour système supplémentaires).
- **3.** Entrez le mot de passe Administrateur. La valeur par défaut est **1234**.
- **4.** Cliquez sur **Update Now (Mettre à jour maintenant).**
- **5.** Si des mises à jour sont disponibles, suivez les instructions à l'écran. L'imprimante s'éteint puis se rallume pendant la mise à jour. Le message « Installation de la mise à jour du système » s'affiche et la DEL rouge clignote. La mise à jour est terminée lorsque la DEL rouge cesse de clignoter. Les applications installées par l'utilisateur sont conservées lorsque le système est mis à jour.

#### **Dépannage**

Si aucune mise à jour n'est disponible, vous recevrez le message «Your printer is up to date. » (Votre imprimante est à jour.)

Si vous recevez le message « Unable to check for update. Please check Network Connection. »(Vérification dernière mise à jour impossible. Vérifiez votre connexion réseau.) Vérifiez votre connexion réseau. Appelez le Soutien technique si vous ne parvenez pas à mettre à jour votre imprimante.

Si le message « Error » (Erreur) s'affiche, assurez-vous d'avoir sélectionné le fichier approprié. Les mises à jour du système sont nommées modelnumber type upgrade versionnumber. Contactez le Soutien technique (dans votre région) si vous ne parvenez pas à mettre à jour votre imprimante.

Amériques : +800-543-6650 Asie : +852 2372 3169 Europe de l'Ouest : +(44) 1628 859500 **CF** 3<br>Asie-Pacifique, Nouvelle-Galles du Sud : +(02) 9647 1833

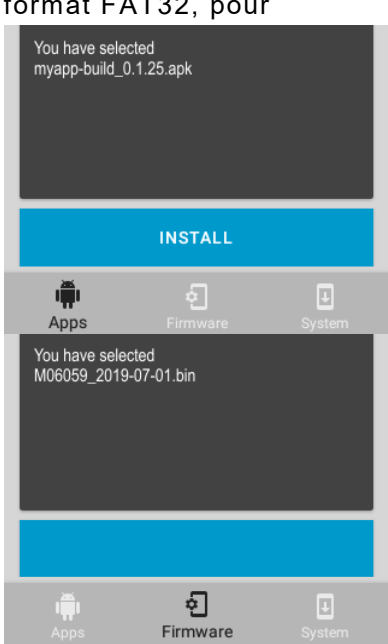

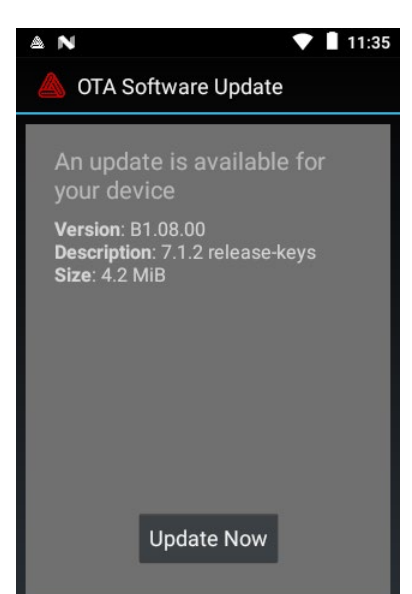

## 6059 ANLEITUNG ZUR D RUCKERAKTUALISIERUNG

Über die Anwendung *Update Tools* des Avery Dennison®-Druckers Pathfinder® 6059 können Sie Anwendungen installieren/laden und die Druckerfirmware sowie das Druckersystem aktualisieren. Achten Sie darauf, dass die Batterie vor der Durchführung einer Aktualisierung voll aufgeladen ist.

#### **Akt ualisieren des Druckersystems**

Übertragen Sie die ZIP-Datei mithilfe eines USB-Sticks im FAT32-Format an den Drucker.

Das Druckersystem (einschließlich Druckengine, Display und RFID-Firmware) wird aktualisiert. Bei der Systemaktualisierung bleiben vom Benutzer installierte Anwendungen erhalten.

Mehrere Aktualisierungen müssen nacheinander in der richtigen Reihenfolge vorgenommen werden. *Beispiel:* Ein Drucker der Version 1.1 muss zunächst auf Version 1.2 aktualisiert werden, bevor sich die neueste Version 1.3 einspielen lässt. Eine Aktualisierung von Version 1.1 direkt auf 1.3 ist also nicht möglich.

- **1.** Öffnen Sie die Anwendung *Update Tools*.
- **2.** Setzen Sie den USB-Stick in den Drucker ein.
- **3.** Tippen Sie auf **System** und dann auf **Browse** (Durchsuchen).
- **4.** Wählen Sie den USB-Stick aus.

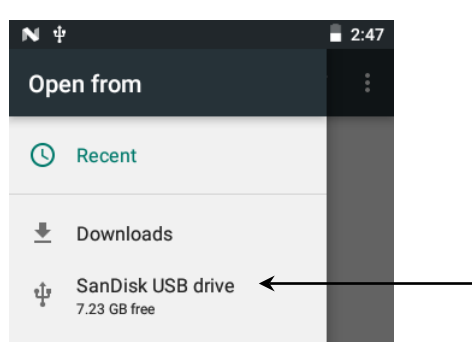

**5.** Suchen Sie die ZIP-Datei auf dem USB-Stick.

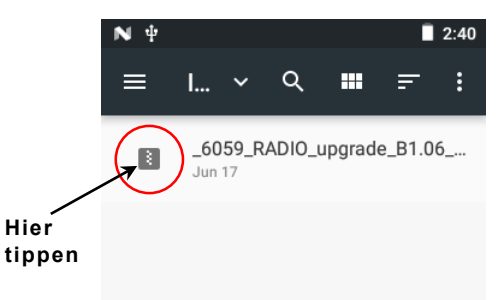

**6.** Tippen Sie auf das Dateisymbol der ZIP. Daraufhin erscheinen ein Häkchen und in der rechten oberen Ecke die Option **OPEN** (ÖFFNEN). Sollte das Häkchen nicht angezeigt werden, tippen Sie auf (Zurück) und dann erneut auf das Dateisymbol. Tippen Sie auf **OPEN** (ÖFFNEN).

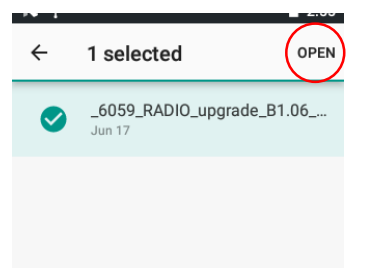

- **7.** Überprüfen Sie, ob der angezeigte Dateiname korrekt ist. Falls ja, tippen Sie auf **Install** (Installieren).
- **8.** Tippen Sie auf **NEXT** (WEITER).

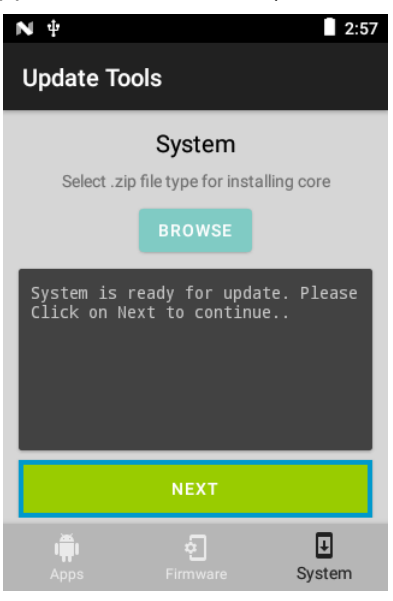

- **9.** Tippen Sie auf "SYSTEM REBOOT" (SYSTEMNEUSTART). Daraufhin schaltet sich der Drucker aus; der Bildschirm wird schwarz.
- **10.** Um die Aktualisierung abzuschließen, schalten Sie den Drucker wieder ein. Die Meldung "System Updating" (System wird aktualisiert) wird angezeigt.

Sobald die Aktualisierung abgeschlossen ist, wird der Drucker neu gestartet.

**O**ver **t**he **A**ir (OTA), eine weitere Methode zum Aktualisieren des Druckersystems, wird weiter unten beschrieben.

#### **Hinzufügen von Anwendungen**

Fügen Sie die Anwendungen jeweils einzeln hinzu. Übertragen Sie die APK-Datei mithilfe eines USB-Sticks im FAT32-Format an den Drucker.

- **1.** Öffnen Sie die Anwendung *Update Tools*.
- **2.** Setzen Sie den USB-Stick in den Drucker ein.
- **3.** Tippen Sie auf **Apps** (Anwendungen) und **Browse** (Durchsuchen).

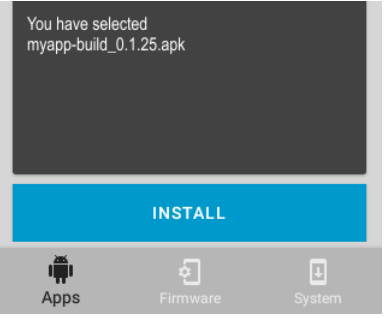

- **4.** Wählen Sie den USB-Stick aus.
- **5.** Suchen Sie die APK-Datei auf dem USB-Stick.
- **6.** Tippen Sie auf die APK-Datei und folgen Sie den Anweisungen auf dem Bildschirm.

Die Anwendung wird eingespielt und steht dann zur Verwendung auf dem Drucker bereit. Die Druckeranwendung *Tools* (Hilfsmittel) ist nur in englischer Sprache verfügbar.

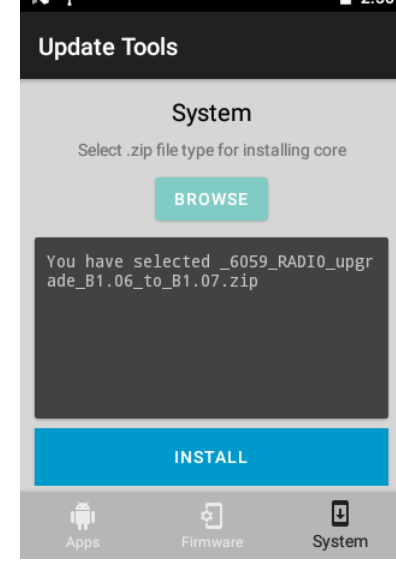

 $\sim$   $\sim$ 

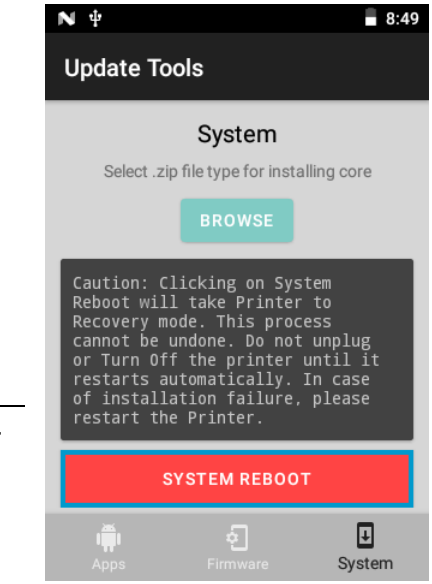

### **Aktualisieren der Druckerfirmware**

Übertragen Sie die BIN-Datei mithilfe eines USB-Sticks im FAT32-Format an den Drucker. Befolgen Sie die obigen Schritte, aber tippen Sie auf **Firmware** und rufen Sie die BIN-Datei auf. Folgen Sie den Anweisungen auf dem Bildschirm.

#### **OTA- Systemaktualisierungen**

Der Drucker 6059 ist mit unserer Cloud-Serveradresse *vorkonfiguriert*, über die er, ähnlich wie Mobiltelefone, Systemaktualisierungen empfängt. Der Drucker empfängt eine ZIP-Datei. Das Druckersystem umfasst die Druckengine, das Display und die RFID-Firmware.

Mehrere Aktualisierungen müssen nacheinander in der richtigen Reihenfolge vorgenommen werden. *Beispiel:* Ein Drucker der Version 1.1 muss zunächst auf Version 1.2 aktualisiert werden, bevor sich die neueste Version 1.3 einspielen lässt. Eine Aktualisierung von Version 1.1 direkt auf 1.3 ist also nicht möglich.

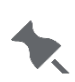

Um OTA-Aktualisierungen zu erhalten, müssen Sie als Eigentümer des Druckers angemeldet sein. Andere, von Ihrem

Systemadministrator erstellte Benutzerkonten können keine OTA-Aktualisierungen aufspielen.

So empfangen Sie OTA-Aktualisierungen:

- **1.** Schalten Sie den Drucker ein.
- **2.** Der Drucker muss über eine Netzwerkverbindung verfügen (WLAN oder Ethernet). Der Drucker prüft, ob Aktualisierungen verfügbar sind, und zeigt ggf. eine entsprechende Benachrichtigung an. Tippen Sie auf die Benachrichtigung. - ODER - Öffnen Sie die Android™-Einstellungen und wählen Sie dort "About Printer" (Über den Drucker) > "Additional System Updates" (Zusätzliche Systemaktualisierungen) aus.
- **3.** Geben Sie das Administratorkennwort ein. Standard = **1234**
- **4.** Klicken Sie auf **Update Now** (Jetzt aktualisieren).
- **5.** Falls Aktualisierungen verfügbar sind, folgen Sie den Anweisungen auf dem Bildschirm. Während des Aktualisierungsvorgangs schaltet sich der

Drucker aus und wieder ein. Die Meldung "Installing System Update" (Systemaktualisierung wird installiert) erscheint und die rote LED blinkt. Wenn die rote LED nicht mehr blinkt, ist die Aktualisierung abgeschlossen. Bei der Systemaktualisierung bleiben vom Benutzer installierte Anwendungen erhalten.

#### **Fehlerbehebung**

Falls keine Aktualisierungen vorhanden sind, erhalten Sie die Meldung "Your printer is up to date" (Ihr Drucker ist auf dem neuesten Stand).

Falls Sie die Meldung "Unable to check for update. Please check Network Connection" (Prüfung auf Aktualisierungen fehlgeschlagen. Prüfen Sie die Netzwerkverbindung) sehen, prüfen Sie die Netzwerkverbindung. Rufen Sie den technischen Kundendienst, falls Sie den Drucker nicht aktualisieren können.

Wenn Sie eine Fehlermeldung erhalten, vergewissern Sie sich, dass Sie die richtige Datei ausgewählt haben. Die Bezeichnungen von Systemaktualisierungen sind nach folgendem Muster aufgebaut: Modellnummer\_Typ\_Aktualisierung\_Versionsnummer. Rufen Sie den für Sie zuständigen technischen Kundendienst, falls Sie den Drucker nicht aktualisieren können.

Nord- und Südamerika: +800 543 6650 Asien: +852 2372 3169 Westeuropa: +44 1628 859500 Asien/Pazifik, New South Wales: +02 9647 1833

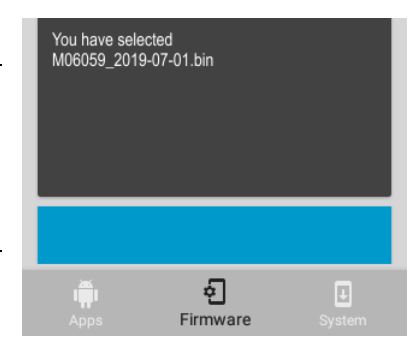

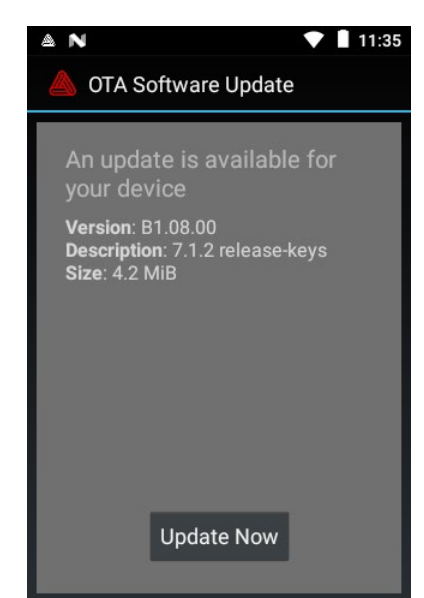

## GUÍA DE ACTUALIZACIÓN DE LA IMPRESORA 6059

Utilice la aplicación *Update Tools (Herramientas de actualización)* de la impresora 6059 Pathfinder® Avery Dennison® para instalar/cargar aplicaciones, actualizar el firmware y actualizar el núcleo (sistema) de la impresora.

Asegúrese de que la batería esté totalmente cargada antes de realizar las actualizaciones.

#### **Actualizar el núcleo (sistema) de la impresora**

Utilice una unidad USB, formateada para FAT32, para transferir el archivo .ZIP a su impresora. El sistema de núcleo de la impresora (incluyendo el motor de impresión, la placa gráfica y el firmware RFID) quedan actualizados. Las aplicaciones instaladas por el cliente permanecen instaladas cuando se actualiza el núcleo.

Las actualizaciones deben procesarse en orden secuencial. *Por ejemplo,* una impresora con la versión 1.1 debe actualizarse a la versión V1.2 y después a la versión 1.3 (la más reciente). No puede actualizar de la V1.1 a la V1.3.

- **1.** Abra la aplicación *Update Tools* (Herramientas de actualización).
- **2.** Inserte la unidad USB en la impresora.
- **3.** Toque en **System** (Sistema) y **Browse** (Examinar).
- **4.** Seleccione su unidad USB.

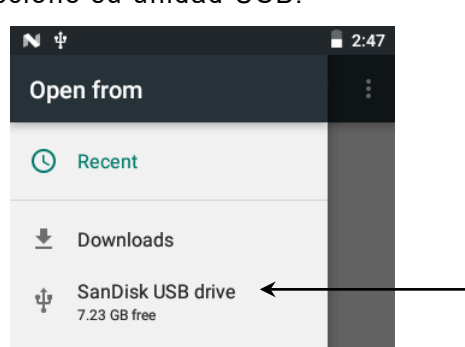

**5.** Desplácese hasta el archivo ZIP guardado en la unidad USB.

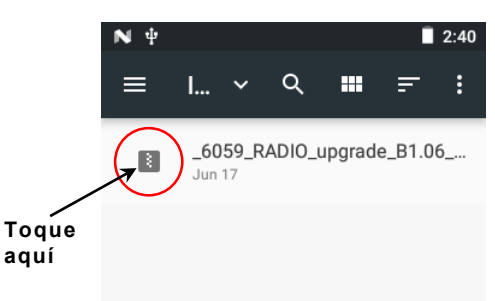

**6.** Toque en el icono del archivo .ZIP. Puede ver una marca de verificación y aparece **OPEN** (Abrir) en la esquina superior izquierda. Si no ve la marca de verificación, pulse  $\triangleleft$  (Atrás) y vuelva a tocar en el icono del archivo. Toque en **OPEN** (Abrir).

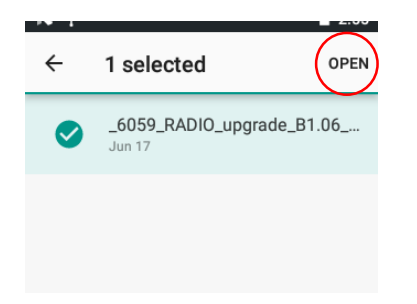

- **7.** Confirme que el nombre de archivo en la pantalla coincide con el archivo que va a utilizar y toque en **Install** (Instalar).
- **8.** Toque en **NEXT** (Siguiente).

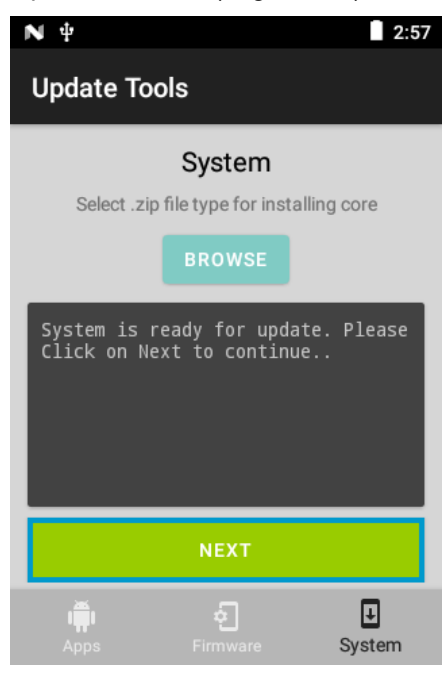

- **9.** Toque en SYSTEM REBOOT (Reiniciar sistema). La impresora se apaga (la pantalla se vuelve negra).
- **10.** Encienda la impresora para completar la actualización. Aparecerá el mensaje "System Updating" (Sistema actualizándose).

La impresora vuelve a reiniciarse cuando la actualización ha finalizado.

Hay un método adicional para actualizar el núcleo de la impresora que se denomina **O**ver **t**he **A**ir (OTA) y que se describe más adelante.

#### **Añadir aplicaciones**

Añada las aplicaciones una por vez. Utilice una unidad USB, formateada para FAT32, para transferir el archivo .APK a su impresora.

- **1.** Abra la aplicación *Update Tools* (Herramientas de actualización).
- **2.** Inserte la unidad USB en la impresora.
- **3.** Toque en **Apps** y **Browse** (Examinar).

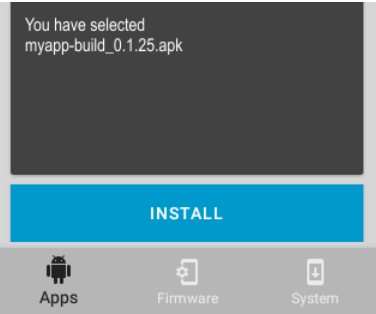

- **4.** Seleccione su dispositivo USB.
- **5.** Desplácese hasta el archivo .APK guardado en la unidad USB.
- **6.** Toque en el archivo .APK y siga las instrucciones en pantalla.

Ahora la aplicación está cargada y lista para su uso en la impresora.

La *aplicación Tools (Herramientas)* de la impresora solo está disponible en inglés.

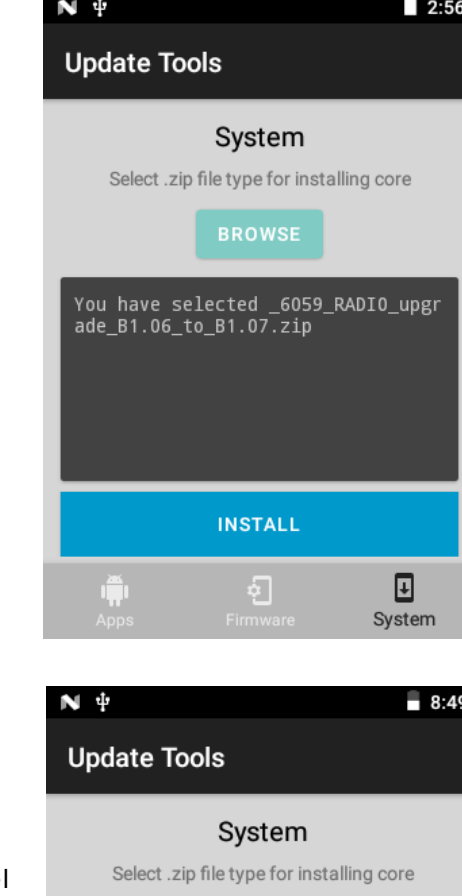

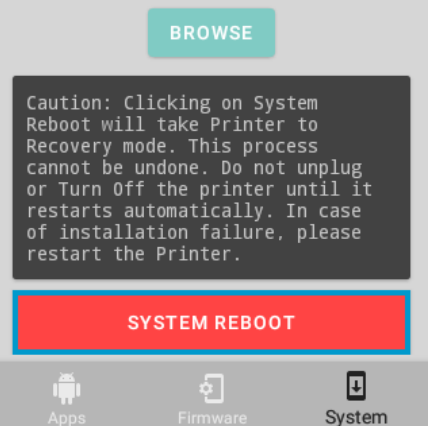

## **Actualizar el firmware de la impresora**

Utilice una unidad USB, formateada para FAT32, para transferir el archivo .BIN a su impresora.

Realice el procedimiento anterior, pero toque en **Firmware** y desplácese hasta el archivo .BIN. Siga las instrucciones en pantalla.

## **Actualizaciones OTA del núcleo**

La impresora 6059 tiene *preconfigurada* nuestra dirección de servidor en la nube para recibir actualizaciones del núcleo, de manera similar a cómo los teléfonos móviles reciben actualizaciones del SO. La impresora recibe un

archivo .ZIP. El sistema de núcleo de la impresora incluye el motor de impresión, la placa gráfica y el firmware RFID.

Las actualizaciones deben procesarse en orden secuencial. *Por ejemplo,* una impresora con la versión 1.1 debe actualizarse a la versión V1.2 y después a la versión 1.3 (la más reciente). No puede actualizar de la V1.1 a la V1.3.

Para recibir las actualizaciones OTA, debe iniciar sesión como propietario de la impresora. Las

demás cuentas de usuario (creadas por el administrador del sistema) no pueden procesar las actualizaciones OTA.

Para recibir actualizaciones OTA:

- **1.** Encienda la impresora.
- **2.** Asegúrese de que la impresora esté conectada a un red (Wi-Fi o Ethernet). La impresora comprueba si hay actualizaciones y muestra una notificación cuando hay alguna disponible. Toque en la notificación. - O BIEN - Vaya a Android™ Settings (Configuración de Android™), About Printer (Acerca de la impresora), Additional System Updates (Actualizaciones adicionales del sistema).
- **3.** Introduzca la contraseña de administrador. La contraseña predeterminada es **1234**.
- **4.** Haga clic en **Update Now** (Actualizar ahora).
- **5.** Si hay actualizaciones disponibles, siga las instrucciones en pantalla. La impresora se apaga y luego se enciende mientras se procesa la actualización. Aparece el mensaje "Installing System Update" (Instalando actualización del sistema) y el LED rojo parpadea. La actualización ha finalizado cuando el LED rojo deja de parpadear.

Las aplicaciones instaladas por el cliente permanecen instaladas cuando se actualiza el núcleo.

#### **Solución de problemas**

Si no hay actualizaciones disponibles, aparece el mensaje "Your printer is up to date." (La impresora está actualizada.)

Si recibe el mensaje "Unable to check for update. Please check Network Connection." (No se pudo comprobar si hay actualizaciones. Compruebe su conexión de red.) Verifique su conexión de red. Llame al servicio técnico si no puede actualizar la impresora.

Si recibe el mensaje "Error" (Error), asegúrese de haber seleccionado el archivo correcto. Las actualizaciones del sistema reciben el nombre modelnumber\_type\_upgrade\_versionnumber. Llame al servicio técnico (de su área) si no puede actualizar la impresora.

Américas: +800-543-6650 Asia: +852 2372 3169 Europa Occidental: +(44) 1628 859500 Asia Pacífico, Nueva Gales del Sur: +(02) 9647 1833

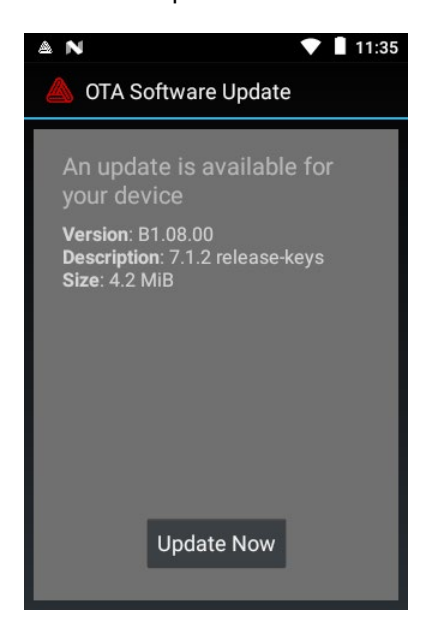

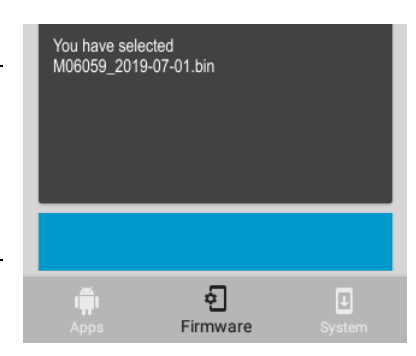

# GUIDE DE MISE A JOUR DE L ' IMPRIMANTE 6059

Utilisez l'application *Update Tools* de l'imprimante 6059 Avery Dennison® Pathfinder® pour installer/charger les applications et mettre à jour le micrologiciel et le système de l'imprimante. Veillez à ce que la batterie soit entièrement chargée avant d'effectuer des mises à jour.

#### **Mise à jour du système de l'imprimante**

Utilisez une clé USB au format FAT32 pour transférer le fichier .ZIP vers votre imprimante.

Le système principal de l'imprimante (y compris le moteur d'impression, le tableau d'affichage et le micrologiciel RFID) est mis à jour. Les applications installées par l'utilisateur sont conservées lorsque le système est mis à jour.

Les mises à jour doivent être effectuées dans un ordre séquentiel. *Par exemple*, si la version installée sur l'imprimante est la version 1.1, la mise à jour doit se faire vers la V1.2 puis vers la V1.3 (la plus récente). Vous ne pouvez pas effectuer la mise à jour en passant directement de la version 1.1 à la version 1.3

- **1.** Ouvrez l'application *Update Tools*.
- **2.** Insérez la clé USB dans l'imprimante.
- **3.** Sélectionnez **System** (Système) puis **Browse** (Parcourir).
- **4.** Sélectionnez votre clé.

**ici**

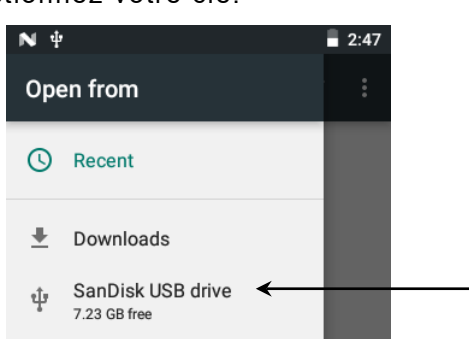

**5.** Accédez au fichier .ZIP enregistré sur la clé.

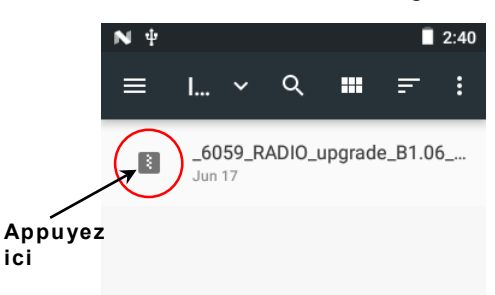

**6.** Sélectionnez l'icône du fichier .ZIP. Une coche et le bouton **OPEN** (Ouvrir) s'affichent dans le coin supérieur droit. Si vous ne voyez pas la coche, appuyez sur  $\triangleleft$  (Retour) et sélectionnez de nouveau l'icône du fichier. Appuyez sur **OPEN** (Ouvrir).

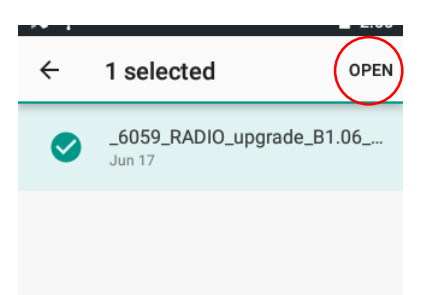

- **7.** Vérifiez que le nom du fichier à l'écran correspond au fichier à utiliser puis appuyez sur **Install** (Installer).
- **8.** Appuyez sur **NEXT** (Suivant).

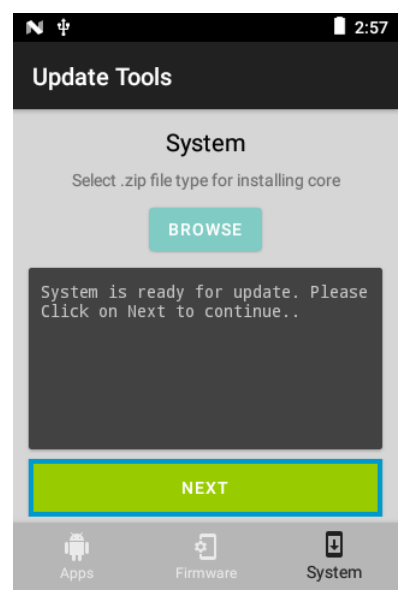

- **9.** Appuyez sur SYSTEM REBOOT (Redémarrage du système). L'imprimante s'éteint (l'écran devient noir).
- **10.** Mettez l'imprimante sous tension afin de terminer la mise à jour. Le message « Mise à jour du système » s'affiche.
	- L'imprimante redémarre une fois la mise à jour terminée.

Une méthode alternative permettant de mettre à jour le système de l'imprimante, appelée **O**ver **t**he **A**ir (OTA), est décrite ci-après.

## **Ajout d'applications**

N'ajoutez qu'une seule application à la fois. Utilisez une clé USB au format FAT32 pour transférer le fichier .APK vers votre imprimante.

- **1.** Ouvrez l'application *Update Tools*.
- **2.** Insérez la clé USB dans l'imprimante.
- **3.** Sélectionnez **Apps** (Applications), puis **Browse** (Parcourir).

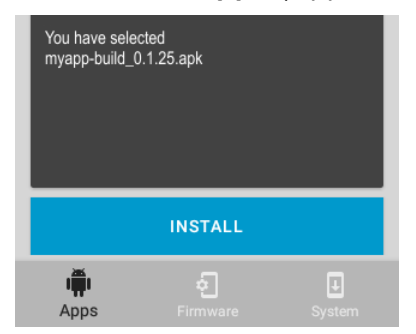

- **4.** Sélectionnez votre périphérique USB.
- **5.** Accédez au fichier .APK enregistré sur la clé USB.
- **6.** Sélectionnez le fichier .APK et suivez les instructions à l'écran.

L'application est téléchargée et prête à être utilisée sur votre imprimante.

L'application *Tools Application* de l'imprimante est uniquement disponible en anglais.

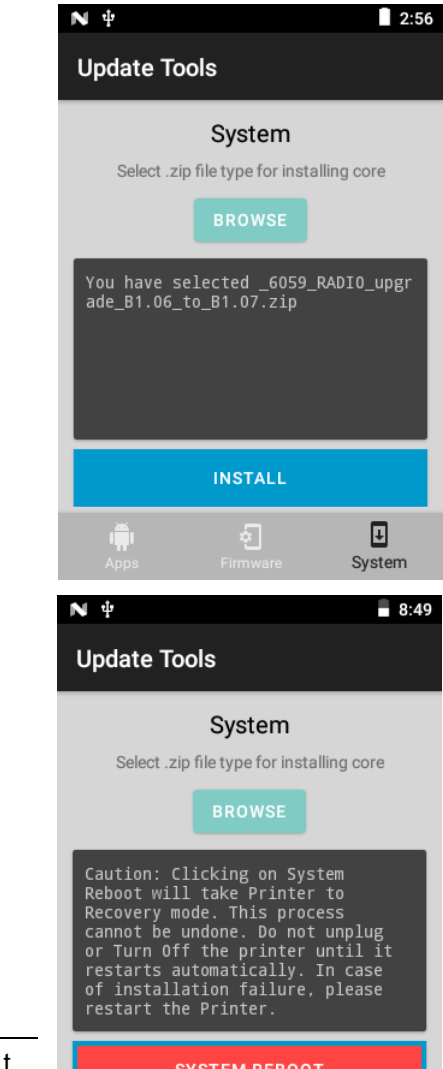

⊡

Svstem

ฃ

## **Mise à jour du micrologiciel de l'imprimante**

Utilisez une clé USB au format FAT32 pour transférer le fichier .BIN vers votre imprimante.

Suivez le processus indiqué ci-dessus, mais sélectionnez **Firmware** (Micrologiciel) et accédez au fichier .BIN. Suivez les instructions à l'écran.

## **Mises à jour du système OTA**

L'adresse de notre serveur cloud est *préconfigurée* sur l'imprimante 6059 afin qu'elle reçoive les mises à jour du système, tout comme les téléphones mobiles reçoivent les mises à jour de leur système d'exploitation.

L'imprimante reçoit un fichier .ZIP. Le système principal de l'imprimante comporte le moteur d'impression, le tableau d'affichage et le micrologiciel RFID.

Les mises à jour doivent être effectuées dans un ordre séquentiel. *Par exemple*, si la version installée sur

l'imprimante est la version 1.1, la mise à jour doit se faire vers la V1.2 puis vers la V1.3 (la plus récente). Vous ne pouvez pas effectuer la mise à jour en passant directement de la version 1.1 à la version 1.3.

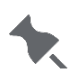

Afin de recevoir les mises à jour OTA, vous devez être connecté(e) en tant que propriétaire de l'imprimante. D'autres comptes d'utilisateurs (créés par votre Administrateur système) ne sont pas en mesure de traiter les mises à jour OTA.

Afin de recevoir les mises à jour OTA :

- **1.** Mettez l'imprimante sous tension.
- **2.** Assurez-vous que l'imprimante est connectée à un réseau (Wi-Fi ou Ethernet). L'imprimante vérifie les mises à jour et affiche une notification lorsque l'une d'elles est disponible. Sélectionnez la notification. - OU-Allez dans Android™ Settings (paramètres Android™), About Printer (à propos de l'imprimante), Additional System Updates (mises à jour système supplémentaires).
- **3.** Entrez le mot de passe Administrateur. La valeur par défaut est **1234**.
- **4.** Cliquez sur **Update Now (Mettre à jour maintenant)**.
- **5.** Si des mises à jour sont disponibles, suivez les instructions à l'écran. L'imprimante s'éteint puis se rallume pendant la mise à jour. Le message « Installation de la mise à jour du système » s'affiche et la LED rouge clignote. La mise à jour est terminée lorsque la LED rouge cesse de clignoter. Les applications installées par l'utilisateur sont conservées lorsque le système est mis à jour.

#### **Dépannage**

Si aucune mise à jour n'est disponible, vous recevez le message « Your printer is up to date » (Votre imprimante est à jour).

Si vous recevez le message « Unable to check for update. Please check Network Connection. » (Vérification dernière mise à jour impossible. Vérifiez votre connexion réseau). Vérifiez votre connexion réseau. Contactez le support technique si vous ne parvenez pas à mettre à jour votre imprimante.

Si vous voyez s'afficher le message « Error » (Erreur), assurez-vous d'avoir sélectionné le fichier approprié. Les mises à jour du système sont ainsi désignées modelnumber type upgrade versionnumber. Contactez le support technique (dans votre région) si vous ne parvenez pas à mettre à jour votre imprimante.

Amériques : +800-543-6650 Asie : +852 2372 3169 Europe de l'Ouest : +(44) 1628 859500 Asie-Pacifique, Nouvelle-Galles du Sud : +(02) 9647 1833

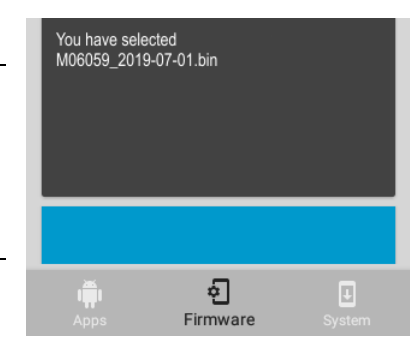

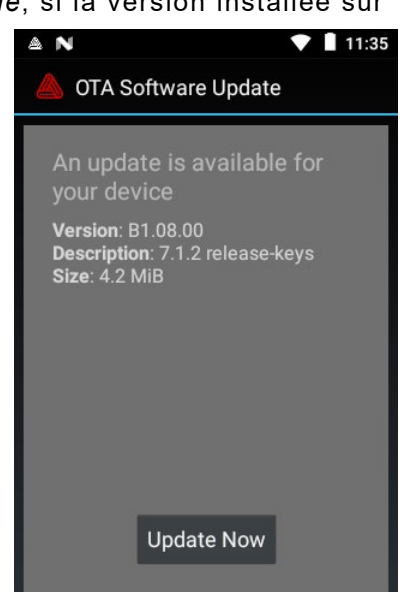

## 6059 プリンターアップデートガイド

Avery Dennison® Pathfinder® 6059 プリンターの *Update Tools* [アップデートツール] アプリケーションを、アプリケ ーションのインストールやロード、プリンターファームウェアのアップデート、およびプリンターコア (コア) のアップデートにご 使用ください。

アップデートを実行する前には、バッテリーが完全に充電されていることを確認してください。

## プリンターコア (コア) のアップデート

FAT32 にフォーマットされた USB メモリを使用して、.APK ファイルをご使用のプリンターに転送してください。

プリンターコアシステム (プリントエンジン、ディプレイボード、RFID ファームウェアを含む) がアップデートされます。コアが アップデートされた場合、カスタマーインストールされたアプリケーションは残ります。

アップデートは順番に従って行ってください。例えば、バージョン 1.1 のプリンターはまずバージョン 1.2 にアップデートし、 その後、バージョン 1.3 (最新) にアップデートしてください。バージョン 1.1 からバージョン 1.3 へアップデートすることは できません。

- **1.** *Update Tools* [アップデートツール] アプリケーションを開きます。
- **2.** USB メモリをプリンターに挿入します。
- **3. System** [システム] および **Browse** [検索] をタップします。
- **4.** ご使用の USB メモリを選択します。

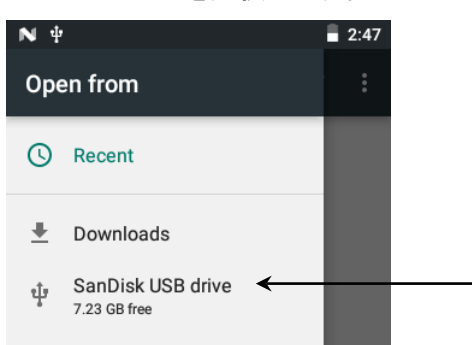

**5.** USB メモリに保存した .ZIP ファイルまで移動します。

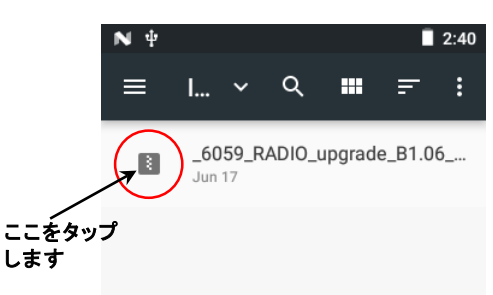

**6.** .ZIP ファイルのアイコンをタップします。右上隅にチェックマークと **OPEN** [開く] が表示されます。チェックマークが見 えない場合は、 (戻る) を押し、ファイルのアイコンをもう一度タップしてください。**OPEN** [開く] をタップします。

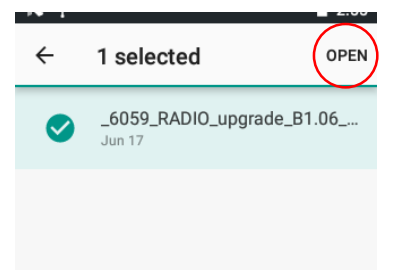

- **7.** 画面上のファイル名が使用するファイルと一致することを確認し、その後 **Install** [インストール] をタップします。
- **8. NEXT** [次へ] をタップします。

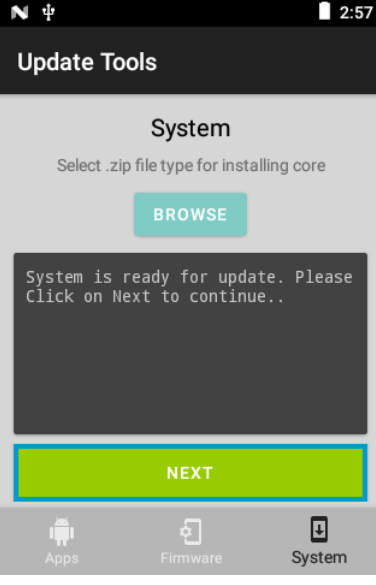

- **9.** SYSTEM REBOOT [システムの再起動] をタップします。プリンターがオフになり ます (画面は暗くなります)。
- **10.** プリンターがオンになり、アップデートを終了させます。「System Updating (システ ムのアップデート中)」のメッセージが表示されます。

アップデートが完了すると、プリンターが再起動されます。

プリンターコアをアップデートする別の方法は、**O**ver **t**he **A**ir (OTA:無線通信) で、後 に記載されています。

### アプリケーションの追加

アプリケーションは一度に一つずつ追加してください。 FAT32 にフォーマットされた USB メモリを使用して、.APK ファイルをご使用のプリンターに転送してください。

- **1.** *Update Tools* [アップデートツール] アプリケーションを開きます。
- **2.** USB メモリをプリンターに挿入します。
- **3. Apps** [アプリ] および **Browse** [検索] をタップします。

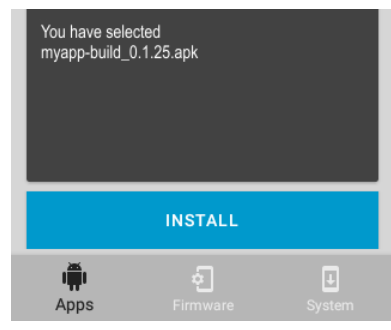

- **4.** ご使用の USB デバイスを選択します。
- **5.** USB メモリに保存した .APK ファイルまで移動します。
- **6.** .APK ファイルをタップし、画面上の指示に従ってください。

アプリケーションがロードされ、ご使用のプリンターでの使用準備が整います。

プリンターの **ツー***ルアプリケーショ***ン**の言語は英語のみです。

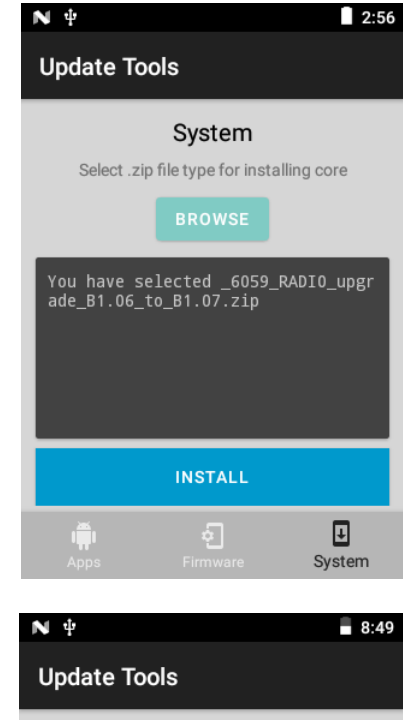

System

Select .zip file type for installing core

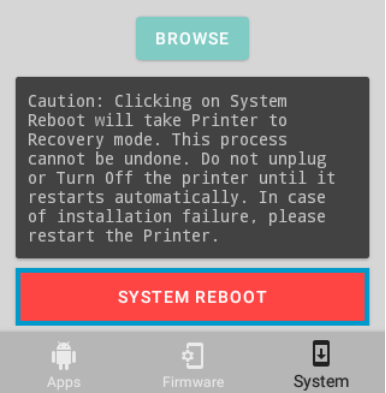

### プリンターファームウェアのアップデート

FAT32 にフォーマットされた USB メモリを使用して、.APK ファイルをご使用のプリンタ ーに転送してください。 上記の手順に従います。ただし、**Firmware** [ファームウェア] を タップし、.BIN ファイルまで移動します。画面上の指示に従ってください。

#### OTA コアアップデート

6059 プリンターは *事前設定*されたクラウドサーバーアドレスを搭載し、コアアップデート を受信します。携帯電話が OS のアップデートを受信する方法に類似しています。プリン ターが受信するのは .ZIP ファイルです。プリンターコアシステムには、プリントエンジン、 ディプレイボード、RFID ファームウェアが含まれます。

アップデートは順番に従って行ってください。例えば、バージョン 1.1 のプリンターはまずバージョン 1.2 にアップデートし、 その後、バージョン 1.3 (最新) にアップデートしてください。バージョン 1.1 からバージョン 1.3 へアップデートすることは できません。

OTA アップデートを受信するには、プリンターの所有者としてログインしてください。他のユーザーアカウント (あな たの SA 二より作成されたもの) では、OTA アップデートを実行することはできません。

OTA アップデートの受信方法:

- **1.** プリンターをオンにします。
- **2.** プリンターがネットワーク (Wi-Fi またはイーサネット) に接続されていることを確認 してください。プリンターはアップデートを確認し、通知を使用することができる場合 は、通知を表示します。通知をタップします - その他の方法 -Android™、設定、プリンターについて、追加のシステムアップデートに移動します。
- **3.** 管理者パスワードを入力します。デフォルトは **1234** です。
- **4. Update Now** [今すぐアップデート] をクリックします。
- **5.** アップデートが可能な場合は、画面上の指示に従ってください。 アップデートの実行 中、プリンターがオフになり、その後オンになります。「Installing System Update (システムアップデートをインストール中)」のメッセージが表示され、赤色 LED が点 滅します。アップデートが完了すると、赤色 LED の点滅が停止します。 コアがアッ プデートされた場合、カスタマーインストールされたアプリケーションは残ります。

#### トラブルシューティング

利用できるアップデートがない場合は、「Your printer is up to date. (ご使用のプリン ターはアップデートされています)」というメッセージを受信します。

「Unable to check for update. Please check Network Connection. (アップデートの確認ができません。ネットワーク 接続を確認してください)」というメッセージを受信した場合は、ネットワーク接続の検証を行ってください。ご使用のプリンタ ーのアップデートができない場合は、技術サポートまでご連絡ください。

「Error (エラー)」のメッセージを受信した場合は、正しいファイルが選択されていることを確認してください。システムアップ デートのファイル名は、modelnumber type upgrade versionnumber です。ご使用のプリンターのアップデートができ ない場合は、お住まいの地域の技術サポートまでご連絡ください。

アメリカ:+800-543-6650 アジア:+852 2372 3169 西ヨーロッパ:+(44) 1628 859500

アジア太平洋地域、ニューサウスウェールズ:+(02) 9647 1833

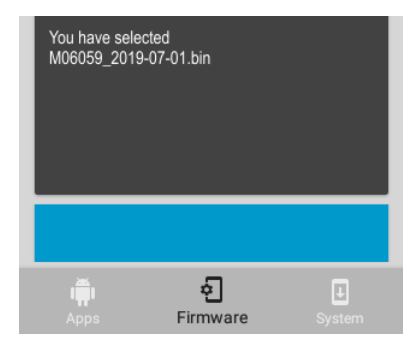

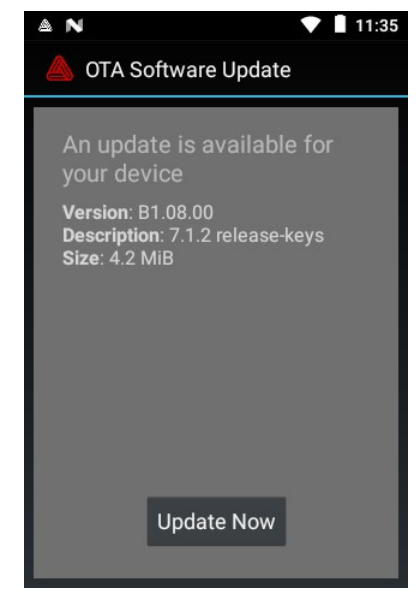

## РУКОВОДСТВО ПО ОБНОВЛЕНИЮ ПРИНТЕРА 6059

Используйте приложение принтера Avery Dennison® Pathfinder® 6059 *Update Tools* для скачивания/установки приложений, обновления прошивки принтера и обновления базовой системы принтера.

Убедитесь, что аккумуляторная батарея полностью заряжена, прежде чем выполнять какие-либо обновления.

#### **Обновление оперативной памяти (системы) принтер а**

Используйте флэш-накопитель USB, отформатированный в FAT32, для передачи файла .ZIP на принтер.

Базовая система принтера (включая Print Engine, Display Board и прошивку RFID) обновлена. Установленные клиентом приложения останутся после обновления базовой системы.

Обновления должны выполняться в последовательном порядке. *Например*, принтер с версией 1.1 необходимо обновить до версии V1.2, затем — до V1.3 (последняя). Обновление с версии V1.1 до V1.3 невозможно

- **1.** Откройте приложение *Update Tools*.
- **2.** Вставьте флэш-накопитель в принтер.
- **3.** Нажмите **System** (Система) и **Browse** (Обзор).
- **4.** Выберите флэш-накопитель.

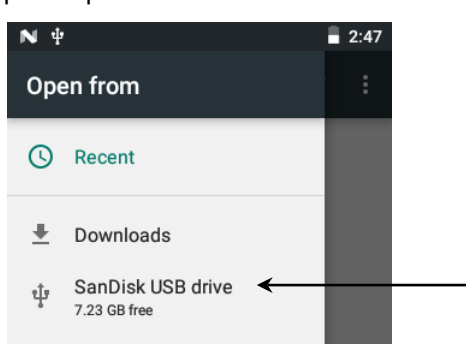

**5.** Перейдите к файлу .ZIP на флэш-накопителе.

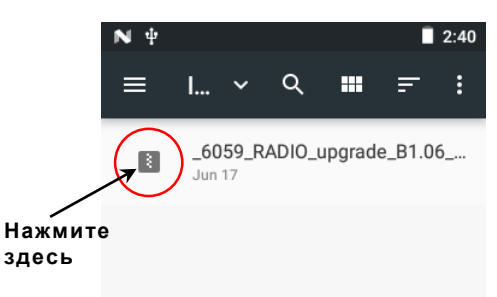

**6.** Нажмите значок файла .ZIP. Вы увидите галочку и **OPEN** (ОТКРЫТЬ) в верхнем правом углу. Если вы не увидите галочку, нажмите  $\triangleleft$  (Back/Назад) и щелкните по значку файла еще раз. Нажмите **OPEN** (ОТКРЫТЬ).

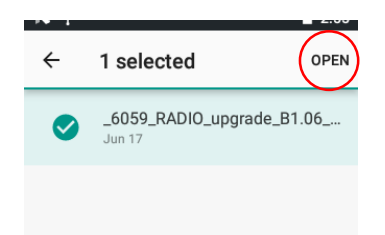

**7.** Подтвердите, что имя файла на экране совпадает с нужным файлом, затем нажмите **Install** (Установить).

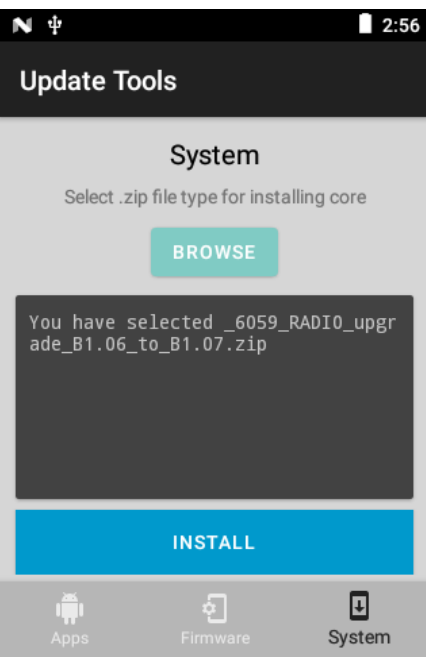

**8.** Нажмите **NEXT** (ДАЛЕЕ).

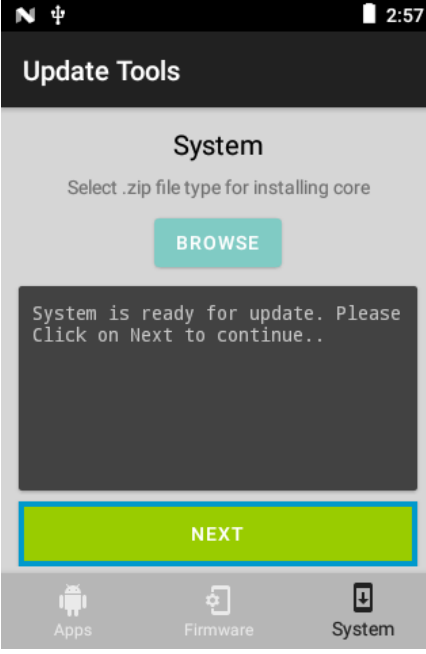

- **9.** Нажмите SYSTEM REBOOT (ПЕРЕЗАГРУЗКА СИСТЕМЫ). Принтер отключается (черный экран).
- **10.** Включите принтер для завершения обновления. Вы увидите сообщение «System Updating» (Выполняется обновление системы).

Принтер перезагрузится еще раз после завершения процедуры обновления.

Описание дополнительного метода обновления оперативной памяти принтера, **O**ver **t**he **A**ir — по беспроводной сети (OTA) приводится далее.

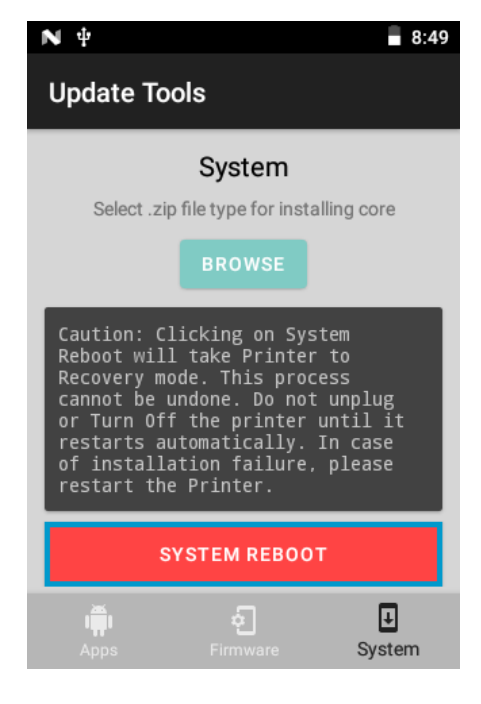

Добавляйте по одному приложению за раз. Используйте флэшнакопитель USB, отформатированный в FAT32, для передачи файла .APK на принтер.

- **1.** Откройте приложение *Update Tools*.
- **2.** Вставьте флэш-накопитель в принтер.
- **3.** Нажмите **Apps** (Приложения) и **Browse** (Обзор).
- **4.** Выберите свое USB-устройство.
- **5.** Перейдите к файлу .APK, сохраненному на флэш-накопителе USB.
- **6.** Щелкните по файлу .APK и следуйте инструкциям на экране.

Приложение загружено и готово к использованию на вашем принтере.

*Приложение Tools* для принтера доступно только на английском языке.

#### **Обновление прошивки принтера**

Используйте флэш-накопитель USB, отформатированный в FAT32, для передачи файла .BIN на принтер. Выполните описанную выше процедуру, при этом нажмите **Firmware** (Прошивка) и перейдите к файлу .BIN. Следуйте инструкциям на экране.

#### **Обновления оперативной памяти по беспроводной сети**

В принтере 6059 введен наш *предварительно настроенный* адрес облачного сервера для получения обновлений оперативной памяти аналогично методу обновления ОС мобильных телефонов. Принтер получает ZIP-файл. Базовая система принтера включает Print Engine, Display Board и прошивку RFID.

Обновления должны выполняться в последовательном порядке. *Например*, принтер с версией 1.1 необходимо обновить до версии V1.2, затем — до V1.3 (последняя). Обновление с версии V1.1 до V1.3 невозможно.

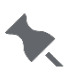

Для получения обновлений OTA вы должны войти в систему с правами владельца принтера. Другие учетные записи пользователей (созданные вашим сисадмином) не позволяю выполнять обновления OTA.

Для получения обновления OTA:

- **1.** Включите принтер.
- **2.** Убедитесь, что принтер подключен к сети (Wi-Fi или Ethernet). Принтер проверяет наличие обновлений и отображает уведомление при их обнаружении. Щелкните по уведомлению. - OR - Перейдите к Android™ Settings (Настройки Android™), About Printer (О принтере), Additional System Updates (Дополнительные обновления системы).
- **1234**. **3.** Введите пароль администратора По умолчанию установлен пароль
- **4.** Щелкните **Update Now** (Обновить сейчас).
- **5.** Если имеются обновления, следуйте инструкциям на экране. Принтер отключается, затем включается при выполнении обновления. Вы увидите сообщение "Installing System Update" (Выполняется установка обновления системы) и мигающий красный светодиод. После завершения обновления красный светодиод прекращает мигать. Установленные клиентом приложения останутся после обновления базовой системы.

#### **Устранение неисправностей**

Если обновления недоступны, появится сообщение «Your printer is up to date» (Ваш принтер не нуждается в обновлениях).

Если появляется сообщение «Unable to check for update. Please check Network Connection» (Невозможно проверить наличие обновлений. Проверьте подключение к сети). Проверьте сетевое соединение. Обратитесь в службу технической поддержки, если вам не удается обновить принтер.

В случае появления сообщения "Error" (Ошибка) проверьте правильность выбранного файла. Названия обновлений системы выглядят как «номермодели тип\_обновление\_номерверсии». Обратитесь в ближайшую к вам службу технической поддержки, если вам не удается обновить принтер.

Америка: +800-543-6650 Азия: +852 2372 3169 Западная Европа: +(44) 1628 859500 Азиатско-Тихоокеанский регион, Австралия: +(02) 9647 1833

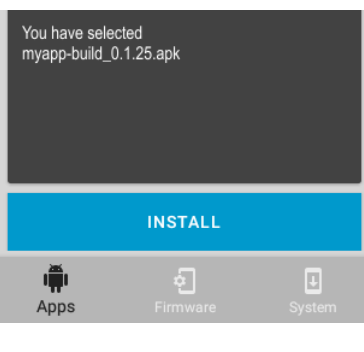

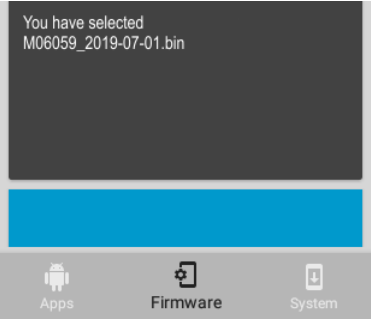

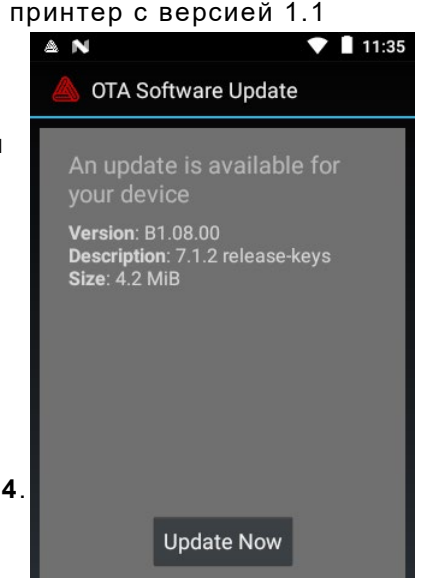

# 6059 打印机更新指南

使用 Avery Dennison® Pathfinder® 6059 打印机的 Update Tools 应用程序可以安装/加载应用程序、更新打 印机的固件,以及更新打印机的核心(系统)。

执行任何更新之前,确保电池已充满电。

## **更新打印机的核心(系统)**

使用格式化为 FAT32 的 U 盘将.ZIP 文件传输到打印机。

打印机的核心系统(包括打印引擎、显示板和 RFID 固件)现已更新。更新核心时,客户安装的应用程序将保留。 必须按照顺序进行更新。*例如,*版本 1.1 的打印机必须先更新到 V1.2,然后再更新到 V1.3(最新版本)。您不能从 V1.1 更新到 V1.3

- **1.** 打开 Update Tools 应用程序。
- **2.** 将 U 盘插入打印机。
- **3.** 点击 **System**(系统)和 **Browse**(浏览)。
- **4.** 选择您的 U 盘。

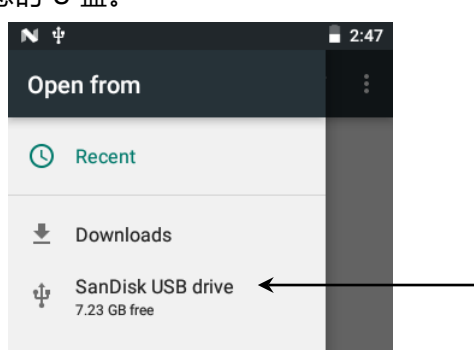

**5.** 导航至 U 盘上的 ZIP 文件。

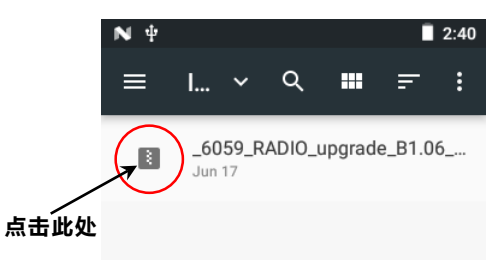

**6.** 点击.ZIP 文件的图标。您会在右上角看到一个复选标记并显示 **OPEN**(打开)。如果您没有看到复选标记,请 按下 (Back[返回])并再次点击该文件的图标。点击 **OPEN**(打开)。

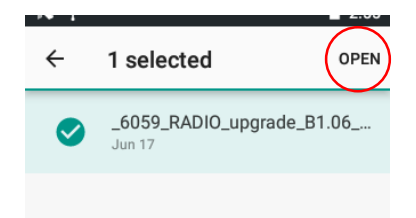

- **7.** 确认屏幕上的文件名匹配要使用的文件,然后点击 **Install**(安装)。
- **8.** 点击 **NEXT**(下一步)。

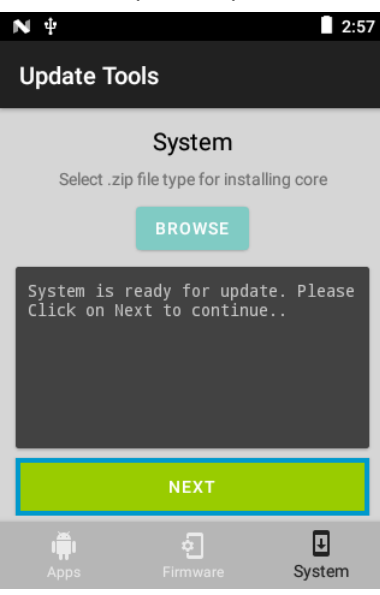

- **9.** 点击 SYSTEM REBOOT(重新启动系统)。打印机将会关闭 屏幕变黑)。
- **10.** 开启打印机以完成更新。您将会看到"System Updating"(系统正在更新) 消息。 完成更新后,打印机将再次重新启动。

稍后将介绍更新打印机核心的另一种方法:**O**ver **t**he **A**ir(空中下载,OTA)。

#### **添加应用程序**

一次添加一个应用程序。

使用格式化为 FAT32 的 U 盘将.APK 文件传输到打印机。

- **1.** 打开 Update Tools 应用程序。
- **2.** 将 U 盘插入打印机。
- **3.** 点击 **Apps** 和 **Browse**(浏览)。

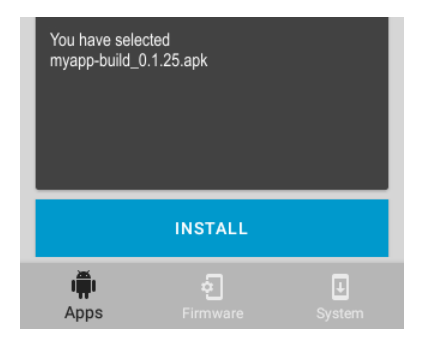

- **4.** 选择您的 U 盘。
- **5.** 导航至 U 盘上储存的.APK 文件。
- **6.** 点击.APK 文件并按照屏幕上的说明进行。

应用程序现已加载并准备就绪在您的打印机上使用。打印机的 Tools Application (Tools 应用程序) 仅提供英文 版本。

**Update Tools** System Select .zip file type for installing core You have selected \_6059\_RADIO\_upgr ade\_B1.06\_to\_B1.07.zip **INSTALL** Ŵ ี่∲ุ] ⊡ System

 $\blacksquare$  2:56

Νŀ

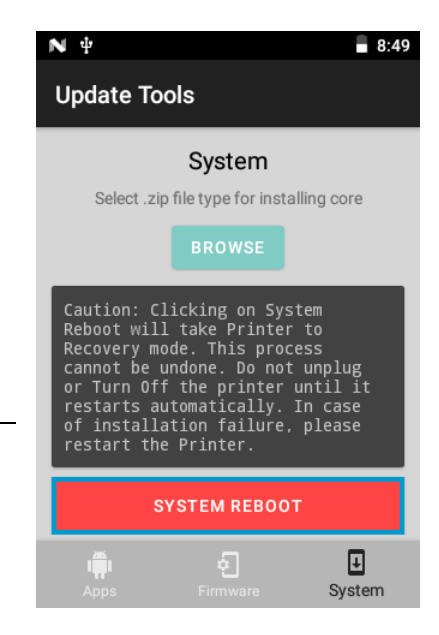

2 ZH 类别: Avery Dennison – Public

## **更新打印机的固件**

使用格式化为 FAT32 的 U 盘将.BIN 文件传输到打印机。执行上述流程,但点击 **Firmware**(固件)并导航至.BIN 文件。

按照屏幕上的说明进行。

### **OTA 核心更新**

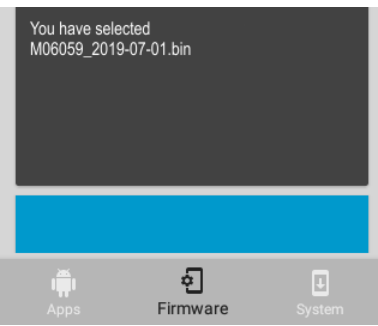

6059 打印机具有我们*预先配置*的云服务器地址,用于接收核心更新,类似于移动电

话接收操作系统更新的方式。打印机接收.ZIP 文件。打印机的核心系统包括打印引擎、显示板和 RFID 固件。

必须按照顺序进行更新。*例如,*版本 1.1 的打印机必须先更新到 V1.2,然后再更新到 V1.3(最新版本)。您不能从 V1.1 更新到 V1.3。

要接收 OTA 更新,您必须以打印机所有者的身份登录。其他用户帐户 (由您的 SA 创建)无法进行 OTA 更新。

要接收 OTA 更新:

**1.** 开启打印机。

**2.** 确保打印机已连接到网络(Wi-Fi 或以太网)。打印机将检查更新并在有可用的 更新时显示通知。点击该通知。- 或者 - 转到 Android™ Settings(设置), About Printer (关于打印机), Additional System Updates (附加系统更新)。

- **3.** 输入管理员密码。默认为 **1234**。
- **4.** 单击 **Update Now**(立即更新)。
- **5.** 如果有可用更新,请按照屏幕上的说明进行。 进行更新时,打印机将会关闭然后再开启。您会看到"Installing System Update" (正在安装系统更新) 消 息,红色 LED 闪烁。当红色 LED 停止闪烁时,更新已完成。 更新核心时,客户安装的应用程序将保留。

#### **故障排除**

如果没有可用的更新,将会收到"Your printer is up to date."(您的打印机处于最新状态。)消息。

如果您收到"Unable to check for update. Please check Network Connection."(无法检查更新。请检查网 络连接。)消息。验证您的网络连接。如果无法更新您的打印机,请致电技术支持中心。

如果您收到"Error"(错误)消息,请确保您选择的文件正确。系统更新名为

modelnumber\_type\_upgrade\_versionnumber。如果无法更新您的打印机,请致电(您所在地区的)技术支持 中心。

美洲:+800-543-6650 亚洲:+852 2372 3169 西欧:+(44) 1628 859500 亚太地区,新南威尔士:+(02) 9647 1833

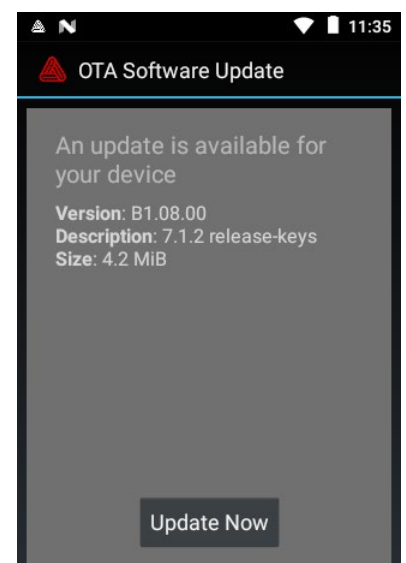